【授業編】 はじめてのコラボノート 「ノートにみんなでふせんをはってみよう」

- **■児童の iPad でのログイン**
- ① **コラボ EX** を起動 → **小学校から自分の学校をタップ**
	- → 「あなたのがっこうを[〇〇しょう]にしますか?」のメッセージは **OK** をタップ
	- → **学年**をタップ → **組**をタップ
	- **→ 出席番号**をタップ

※同じ出席番号で 2 人の児童が入ることはできません。 先にログインした児童が自動でログアウトされます。 **まちがえないように必ず確認して入りましょう**。

**→ パスワードはなし (空欄) でログインをタップ** 

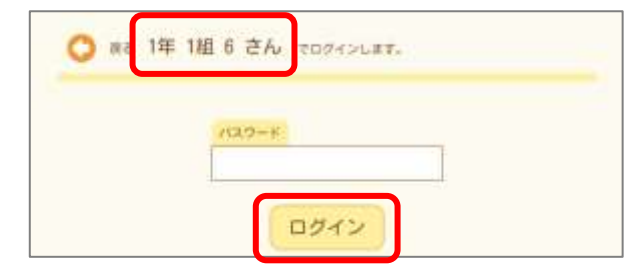

② じゅぎょうちゅうのノートから**ノート名をタップ**

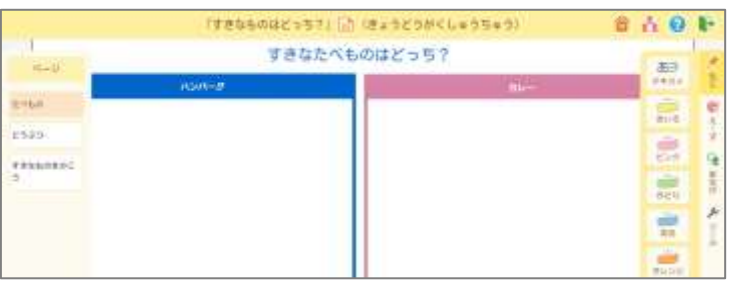

 $7 + 3 +$ 

西班 e.

融

鼎

農

 $\equiv$ 日本がき

## **■すきなものにふせんをはってみよう**

【例題】 ハンバーグがすきなひとは、「あお」のふせん、カレーのすきなひとは、「ピンク」のふせんをはってみよう ① **ふせん**を**タップ** → **はりたい場所**で**タップ** → **とうろく**を**タップ**

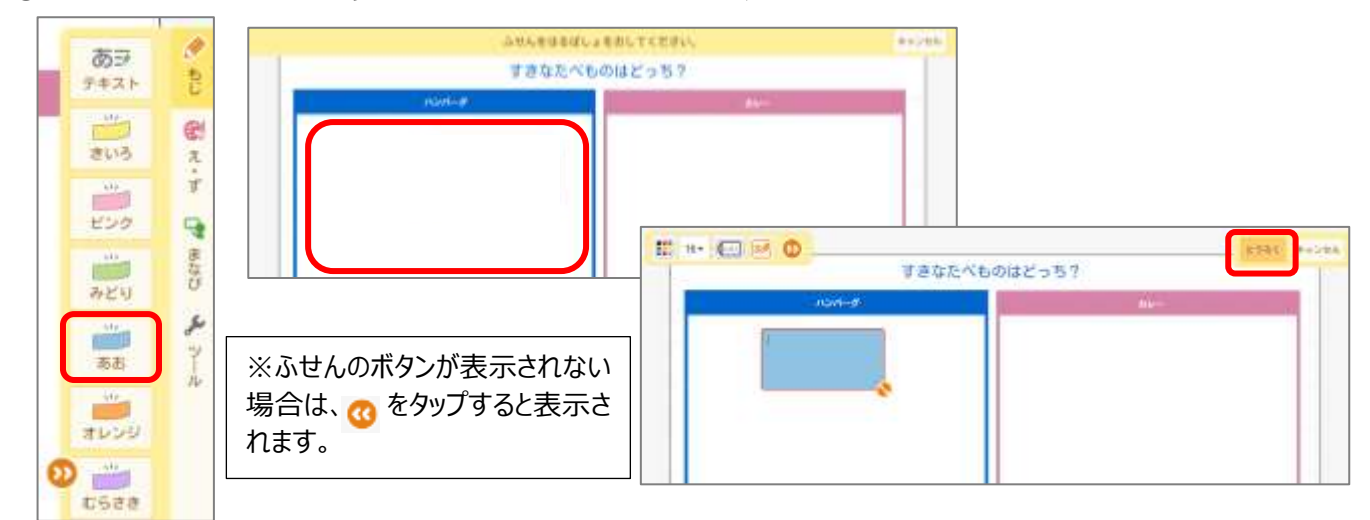

【例題】 すきなどうぶつの場所にふせんをはって、はったふせんを移動しよう

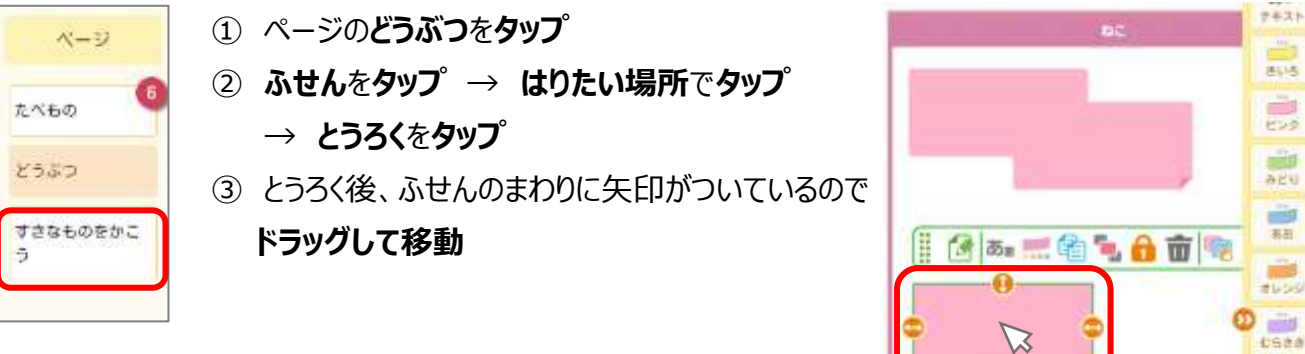

## **■すきなものをふせんに書いてみよう**

【例題】 すきないろのふせんをえらんで、すきなたべものまたはどうぶつの名前を書いてみよう

① ページの**すきなものをかこう**を**タップ** → **ふせん**を**タップ** → **はりたい場所**で**タップ**

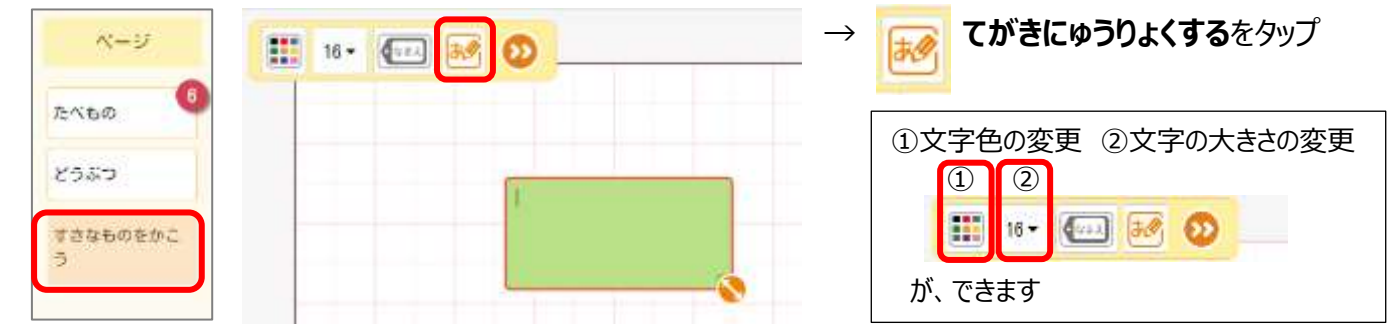

② 赤い枠の中に、**手書きでかく** → 入っている文字を確認 → **けってい**をタップ

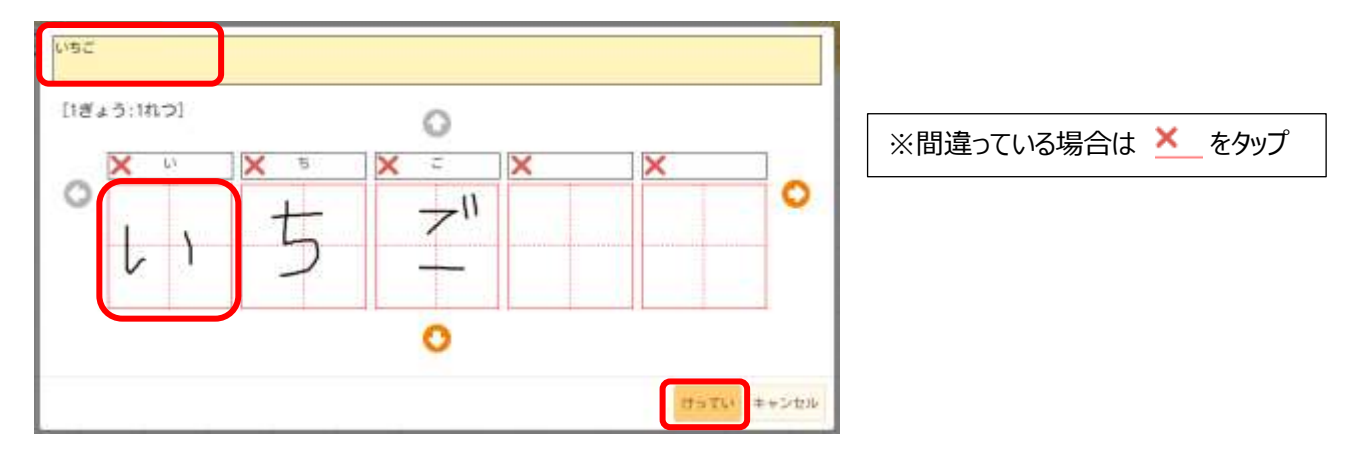

- ③ **とうろく**をタップ
- ④ 重なっている場合にはドラッグで移動 矢印の部分でドラッグして大きさを変更する

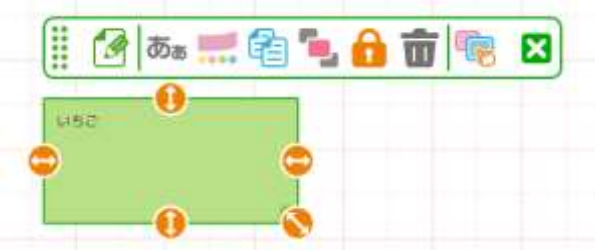